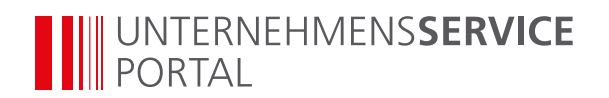

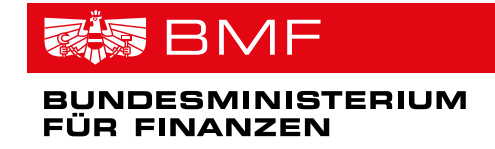

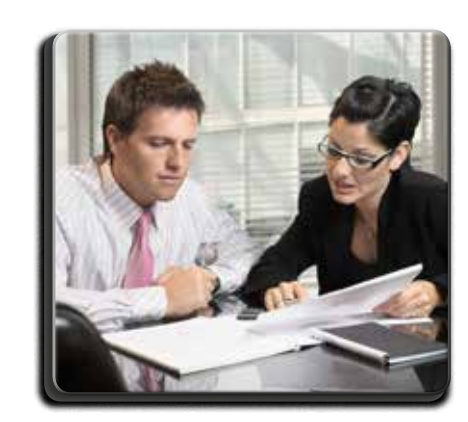

## **VORAUSSETZUNGEN**

- Unternehmen ist bereits im USP registriert
- USP-Administratorin/ USP-Administrator ist benannt

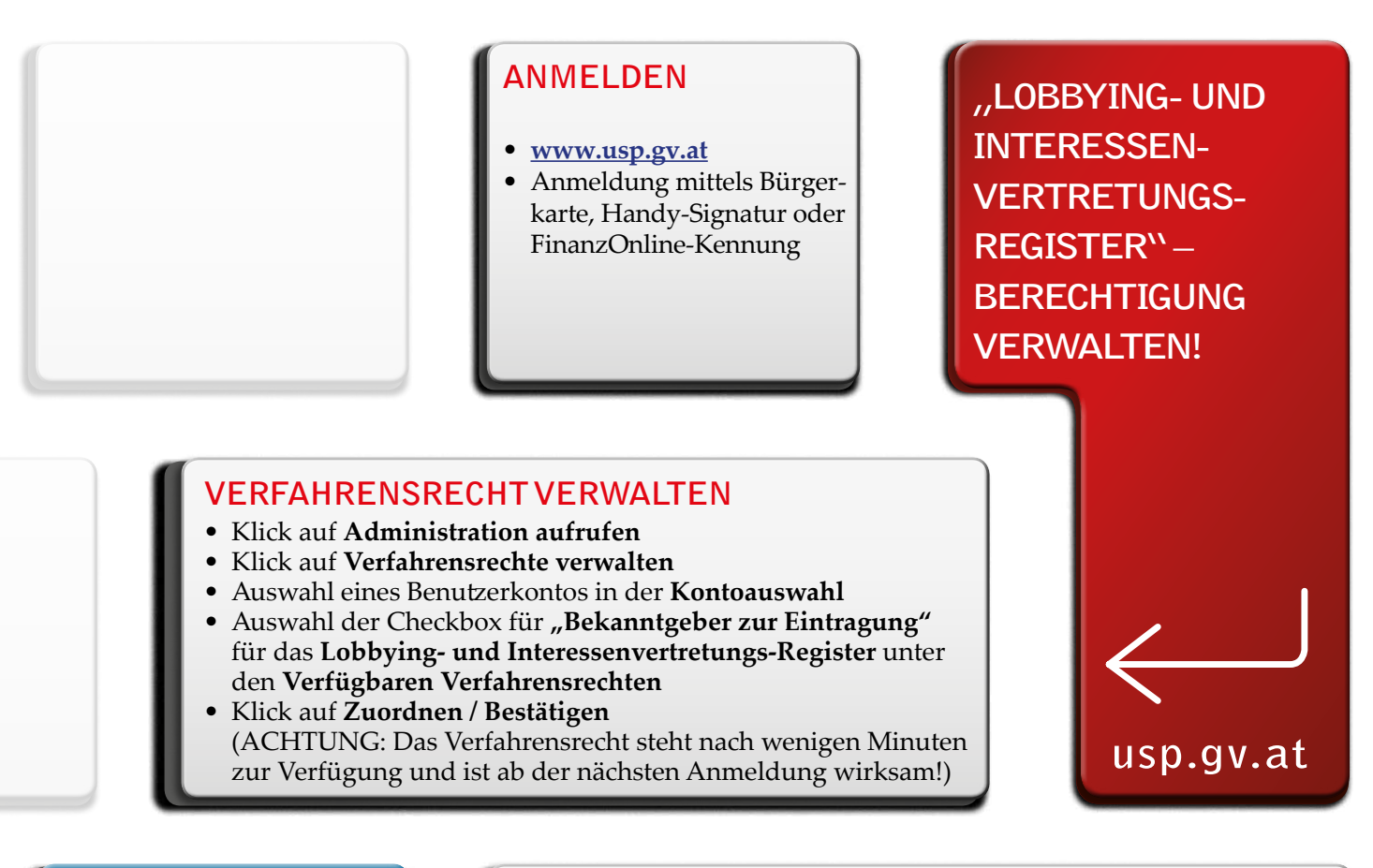

#### **Mein USP**

- Testunternehmen
- > Unternehmensdaten anzeigen
- Administration aufrufen
- > Logo einfügen
- > Unternehmen wechseln

# **BIN ICH USP-ADMINISTRATORIN/ USP-ADMINISTRATOR?**

• www.usp.gv.at > Anmeldung mittels Bürgerkarte, Handy-Signatur oder FinanzOnline-Kennung > Klick auf **Administration aufrufen > "Sie sind seit TT.MM.JJJJ als USP-Administratorin/USP-Administrator dieses Unternehmens berechtigt."** ist als Text sichtbar!

Sie haben noch Fragen? Dann wenden Sie sich bitte an das USP Service Center – entweder mittels Kontaktformular auf **www.usp.gv.at** oder telefonisch unter 050 233 733, von Montag bis Donnerstag von 8.00 bis 16.00 Uhr, Freitag von 8.00 bis 14.30 Uhr, sofern kein Feiertag.

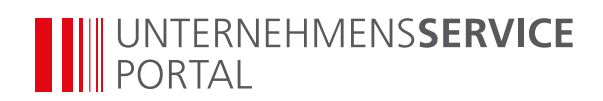

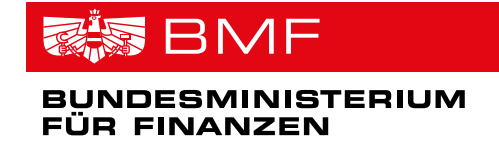

 $\left\vert \mathbf{-}\right\vert$ 

# Folgende Schritte sind zur Zuordnung desVerfahrensrechts "Lobbying**und Interessenvertretungs-Register" zu absolvieren:**

### **Klick auf Verfahrensrechte verwalten**

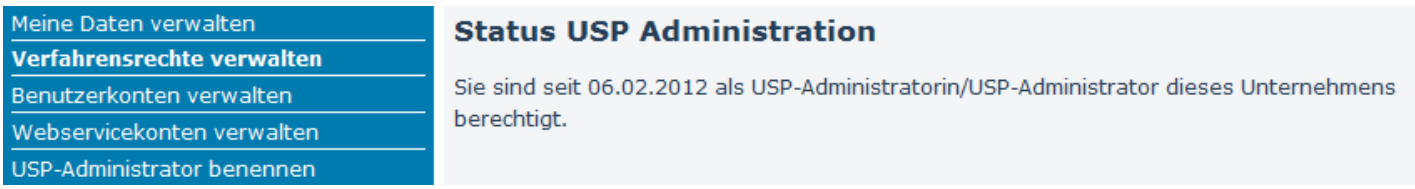

### **Benutzerkonto auswählen**

**Auswahl bestätigen**

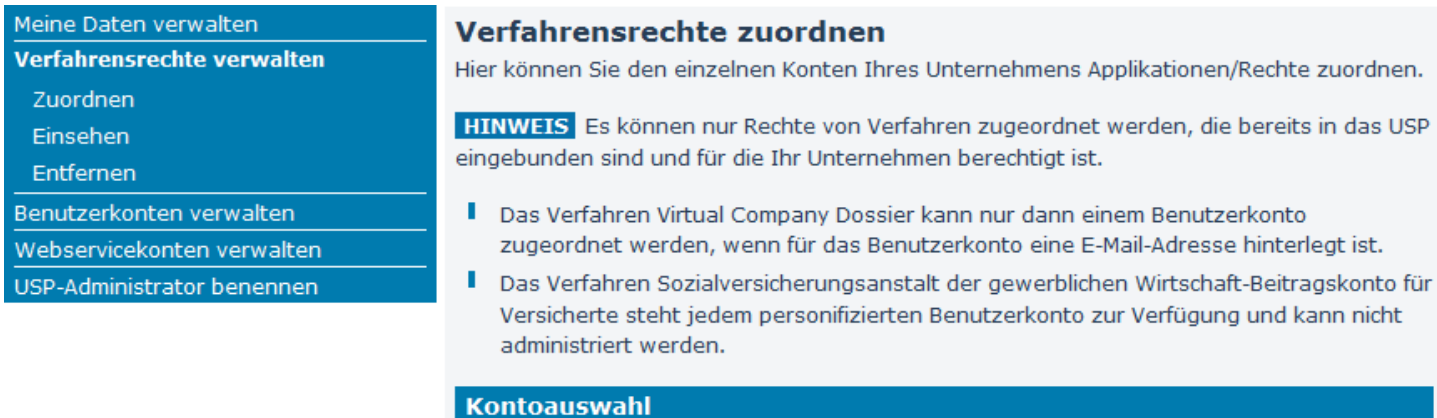

Konto:

### Verfahrensrecht "Bekanntgeber zur Eintragung" zuordnen

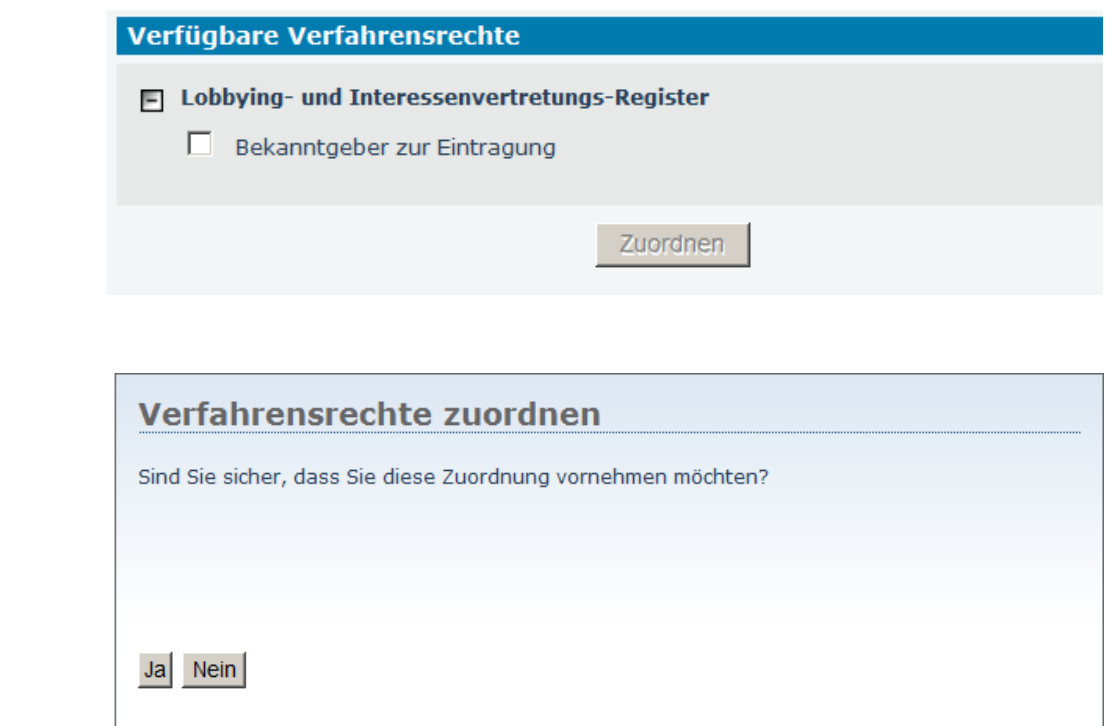

LIVRtest004

Sie haben noch Fragen? Dann wenden Sie sich bitte an das USP Service Center – entweder mittels Kontaktformular auf **www.usp.gv.at** oder telefonisch unter 050 233 733, von Montag bis Donnerstag von 8.00 bis 16.00 Uhr, Freitag von 8.00 bis 14.30 Uhr, sofern kein Feiertag.